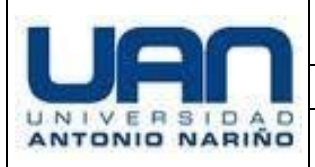

# **INSTRUCTIVO DE CREACIÓN Y CONSULTA DE PQRFs Fecha:**

DIE-SC-I-001 Septiembre de 2023

#### **1. Alcance**

Inicia con la creación de la solicitud del peticionario y culmina con la radicación del mismo para gestión y respuesta del departamento correspondiente.

## **2. Objetivo**

Tiene como finalidad establecer los pasos para la correcta generación, radicación y consulta de peticiones, quejas, reclamos y felicitaciones dirigidas a la **UNIVERSIDAD ANTONIO NARIÑO.**

## **3. Descripción de Actividades**

#### **3.1. Creación de solicitud**

- 3.1.1. El usuario debe ingresar a la página de la Universidad Antonio Nariño mediante el siguiente enlace<https://www.uan.edu.co/>
- 3.1.2. Una vez en la plataforma de la universidad Antonio Nariño se debe ubicar el vínculo PQRF en la barra de navegación de la página.

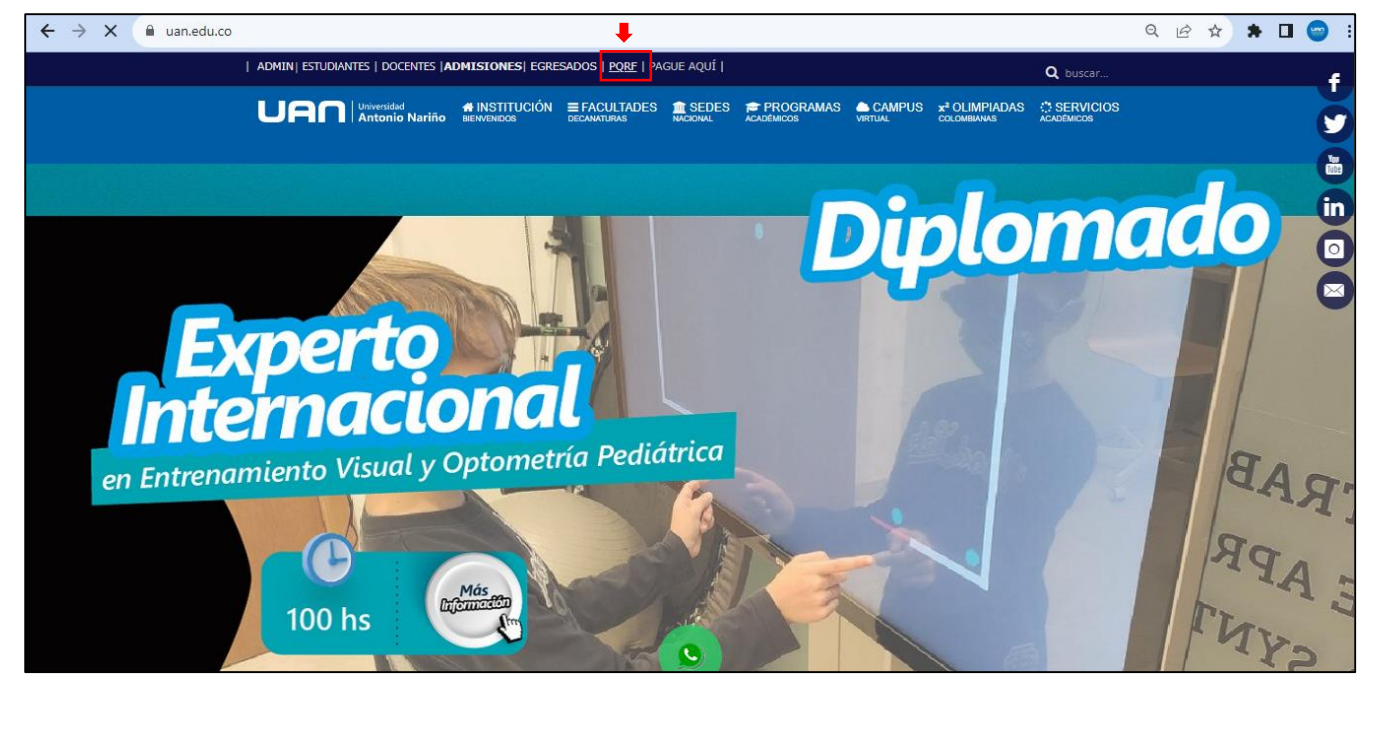

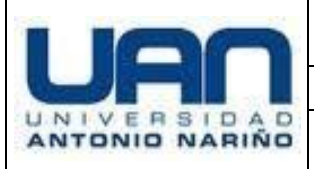

# **INSTRUCTIVO DE CREACIÓN Y CONSULTA DE PQRFs Fecha:**

DIE-SC-I-001 Septiembre de 2023

### **3. Descripción de Actividades**

3.1.3. Dentro de la sección PQRF el usuario debe dar clic en el vínculo "Realice aquí su PQRF". La acción habilita una nueva pestaña de navegación donde se diligencia la información correspondiente a la solicitud.

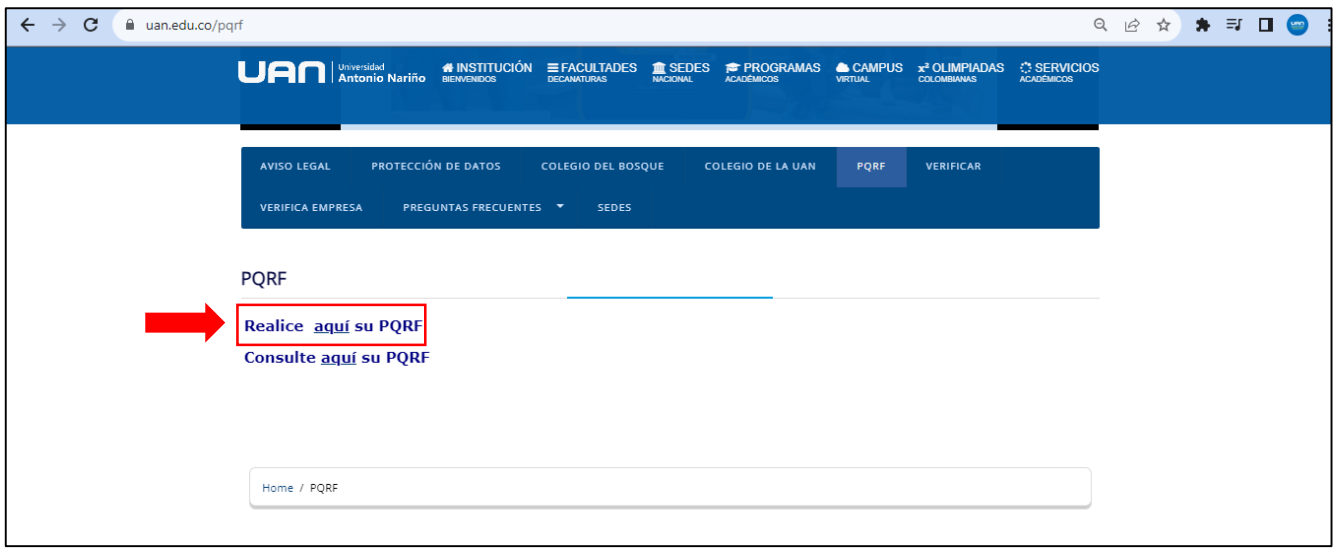

#### **3.2. Radicación de solicitud.**

- 3.2.1. En el formulario se debe diligenciar los datos correspondientes a la solicitud de PQRF, es de aclarar que los campos que posean el símbolo de asterisco (\*) en la descripción, son campos obligatorios y deben diligenciarse correctamente para generar la radicación de la solicitud, los campos son los siguientes:
	- **Tipo de documento:** Seleccionar el tipo de documento de la persona que genera el PQRF.
	- **Número de documento:** Digitar el número de documento de la persona que genera el PQRF.
	- **Nombres:** Digitar los nombres de la persona que genera el PQRF.
	- **Apellidos:** Digitar los apellidos de la persona que genera el PQRF.
	- **Teléfono móvil:** Digitar el número de móvil de contacto.
	- **Correo electrónico:** Digitar la dirección de correo para contacto.
	- **Vinculación:** Seleccionar el tipo de vinculación que la persona posee con la Universidad.
	- **Sede:** Seleccionar la sede con la cual esté relacionada la solicitud.
	- **Asunto:** Describir el asunto de la solicitud.
	- **Descripción de la solicitud:** Describir de manera específica su solicitud con un máximo de 2000 caracteres.

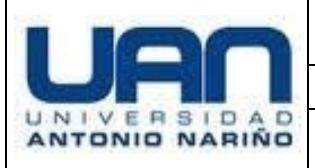

**PROCESO DE SERVICIO AL CLIENTE Versión:** 01

**INSTRUCTIVO DE CREACIÓN Y CONSULTA DE PQRFs Fecha:**

Septiembre de 2023

DIE-SC-I-001

#### **3. Descripción de Actividades**

3.2.2. El usuario también puede adjuntar de forma opcional archivos en la solicitud, en caso de ser necesario, se debe dar clic en la sección "seleccionar archivo" y adjuntar el documento.

Adjunto : Seleccionar archivo Ninguno archivo selec.

3.2.3. Una vez diligenciada y adjuntada la información correspondiente, el sistema brinda un código de verificación, el cual se debe digitar por motivos de seguridad. En caso de digitarlo incorrectamente, se debe solicitar un nuevo código mediante el iconolo

Posteriormente se debe dar clic en "Enviar"

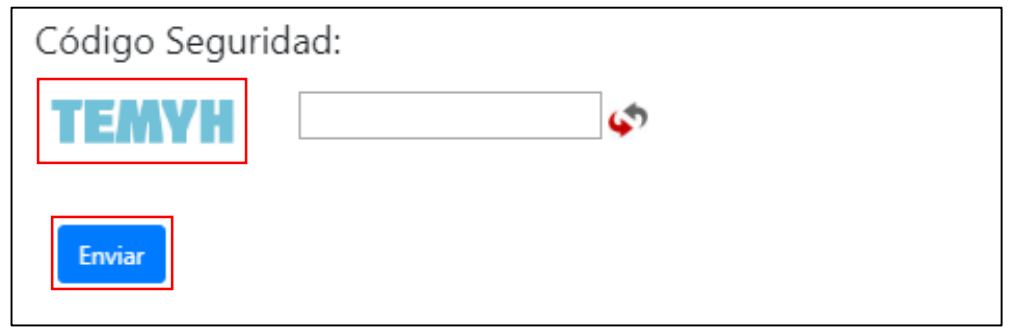

3.2.4. Enviada la solicitud, el sistema genera un código de radicado con copia al correo registrado por el usuario en el formulario, dicho código es la entrada para poder consultar el estado de la solicitud.

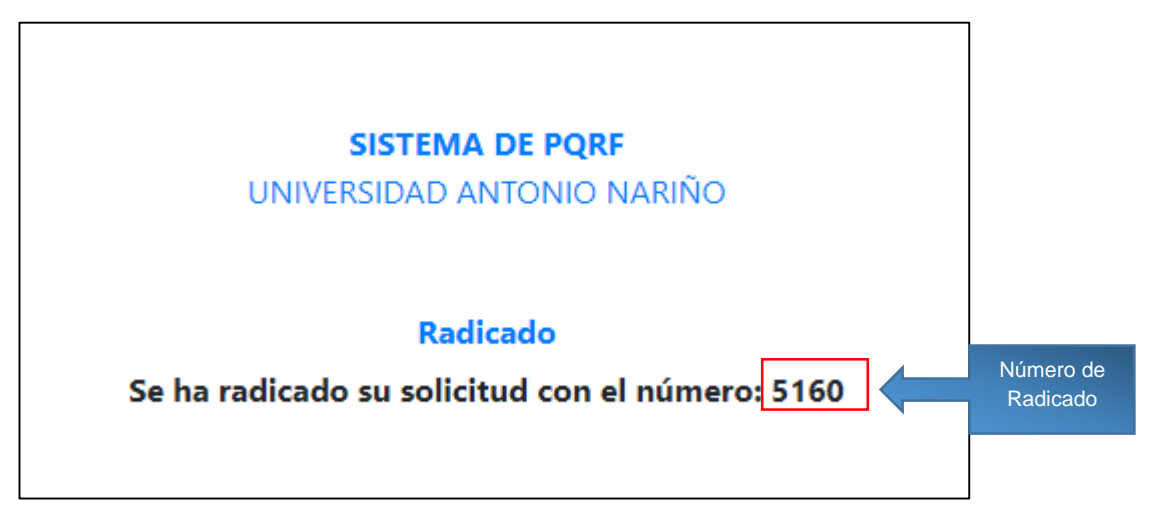

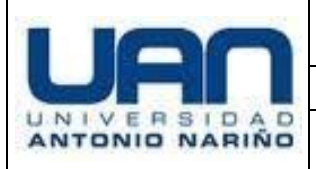

Septiembre de 2023

### **3. Descripción de Actividades**

#### **3.3. Consulta de solicitud**

3.3.1. Para consultar la solicitud generada, se debe dar clic en la sección "Consulta aquí su PQRF" en la página <https://www.uan.edu.co/pqrf>

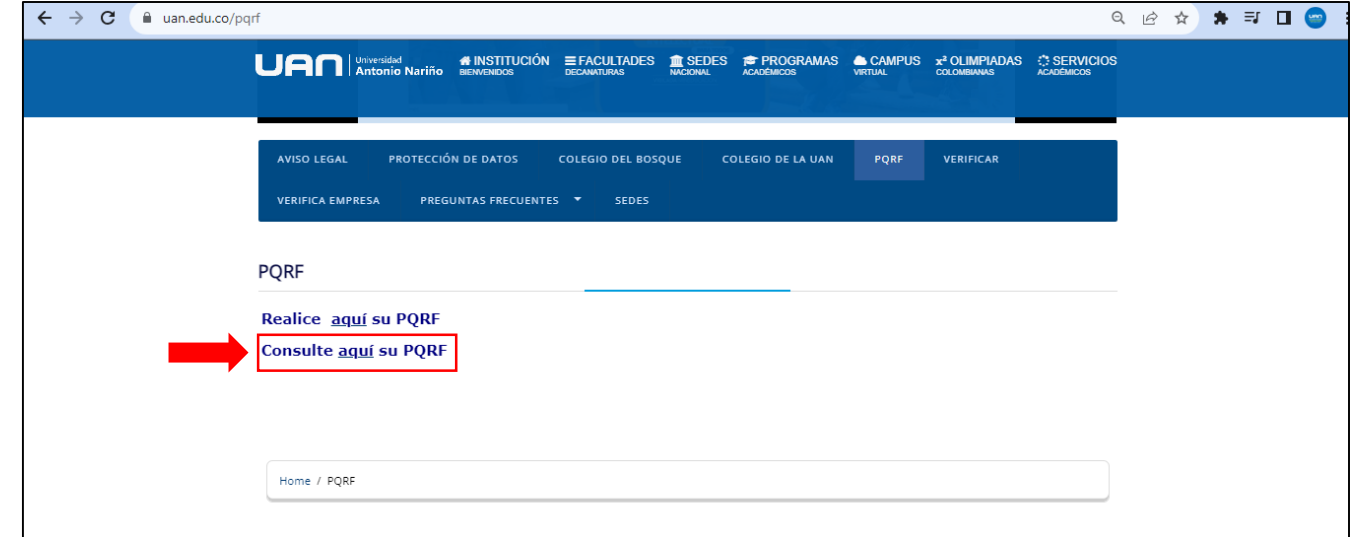

3.3.2. El sistema habilita una nueva pestaña de consulta donde se debe digitar el número de radicado generado anteriormente y se da clic en "Enviar"

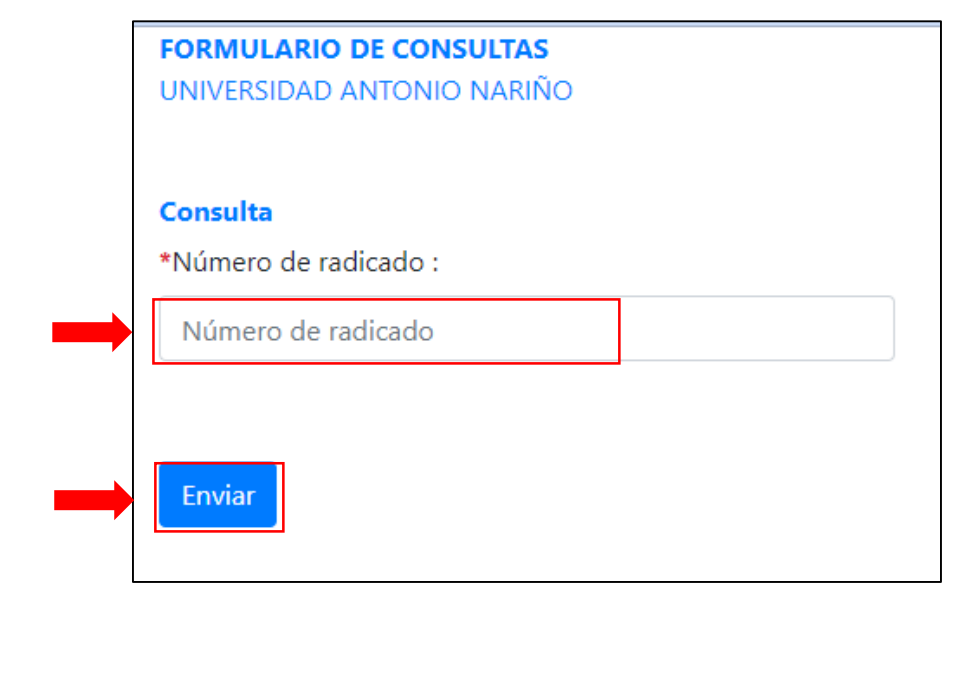

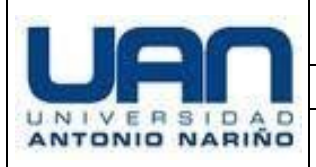

**PROCESO DE SERVICIO AL CLIENTE Versión:** 01

DIE-SC-I-001

# **INSTRUCTIVO DE CREACIÓN Y CONSULTA DE PQRFs Fecha:**

Septiembre de 2023

### **3. Descripción de Actividades**

3.3.3. Enviada la solicitud el sistema mostrará su estado. Si el espacio se encuentra en blanco, significa que la respuesta no se ha generado. Es importante aclarar que el proceso para resolver cualquier solicitud de PQRF tiene un lapso máximo de 15 días hábiles desde la radicación de dicha solicitud.

#### **4. Documentos y Registros**

- ⮚ DIE-SC-P-001 Procedimiento Gestión PQRF
- ⮚ DIE-SC-I-002 Instructivo de Asignación y Resolución de PQRF
- ⮚ Registro PQRF (Plataforma)

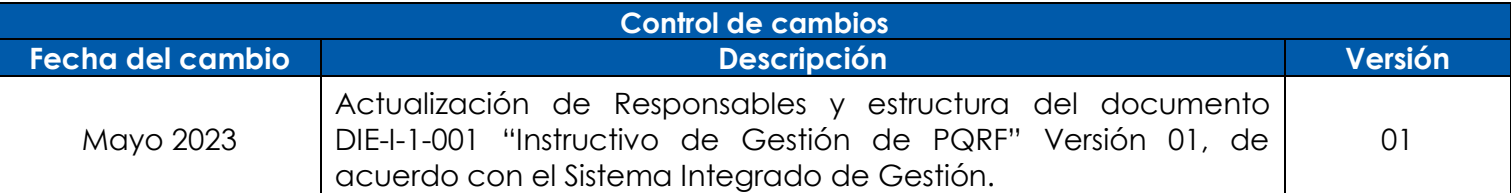

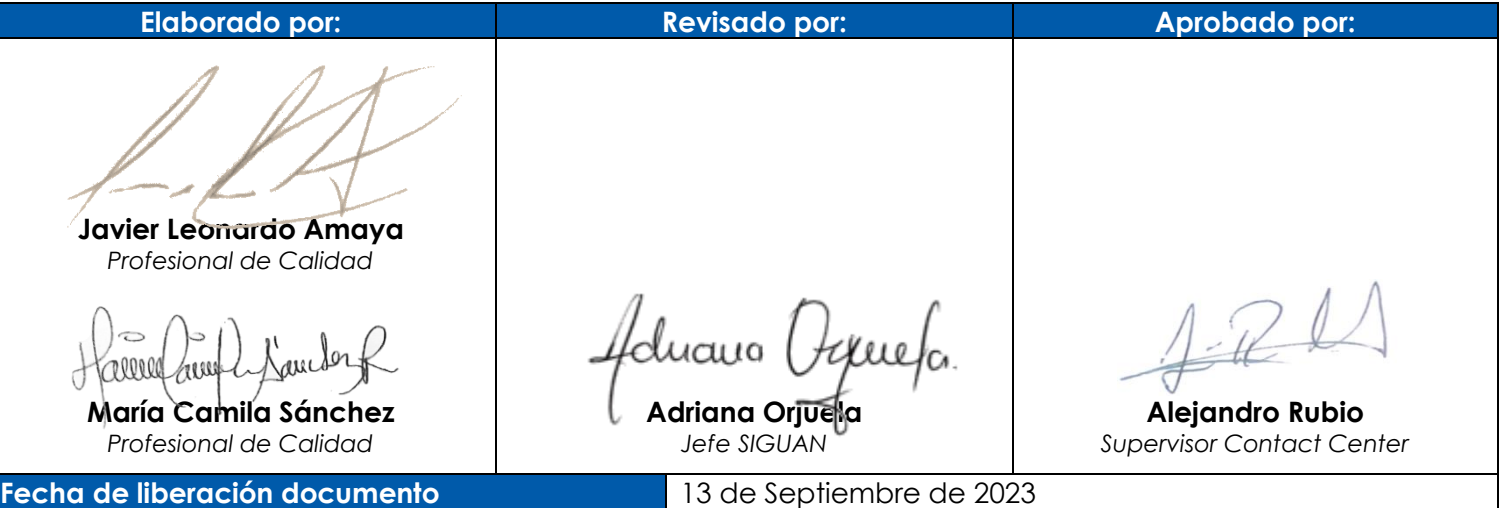